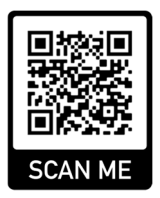

# Capítulo 6: Pruebas y arranque

- 6 Pruebas posteriores a la instalación y el arranque de la GREEN MACHINE
- 6.1 Energía de arranque inicial del panel de control de VST:
	- Cuando se enciende el panel de control de VST, la pantalla principal aparecerá en el PLC con la etiqueta GM DISABLED – ENTER CODENO STARTUP CODE. . Vea la **Figura 6‐1**.
	- El proceso de inicio se puede completar con la GREEN MACHINE desactivada.
		- El código del panel de control de VST se debe ingresar antes de que la GREEN MACHINE comience a funcionar.
		- El código será provisto al contratista de arranque por correo electrónico una vez que se presente el Apéndice B en línea.

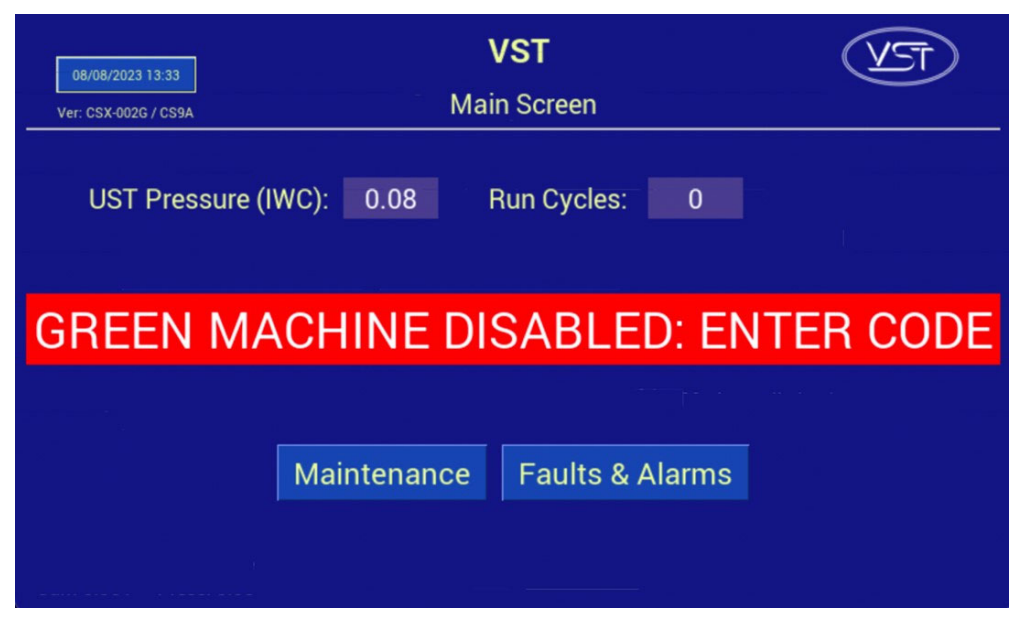

**Figure 6‐1 Pantalla principal con mensaje deshabilitado**

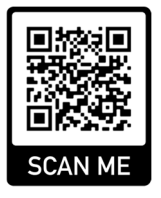

# 6.2 Antes de comenzar los procedimientos de prueba y arranque

Siga estos pasos para preparar GREEN MACHINE y el panel de control de VST para las pruebas y arranque

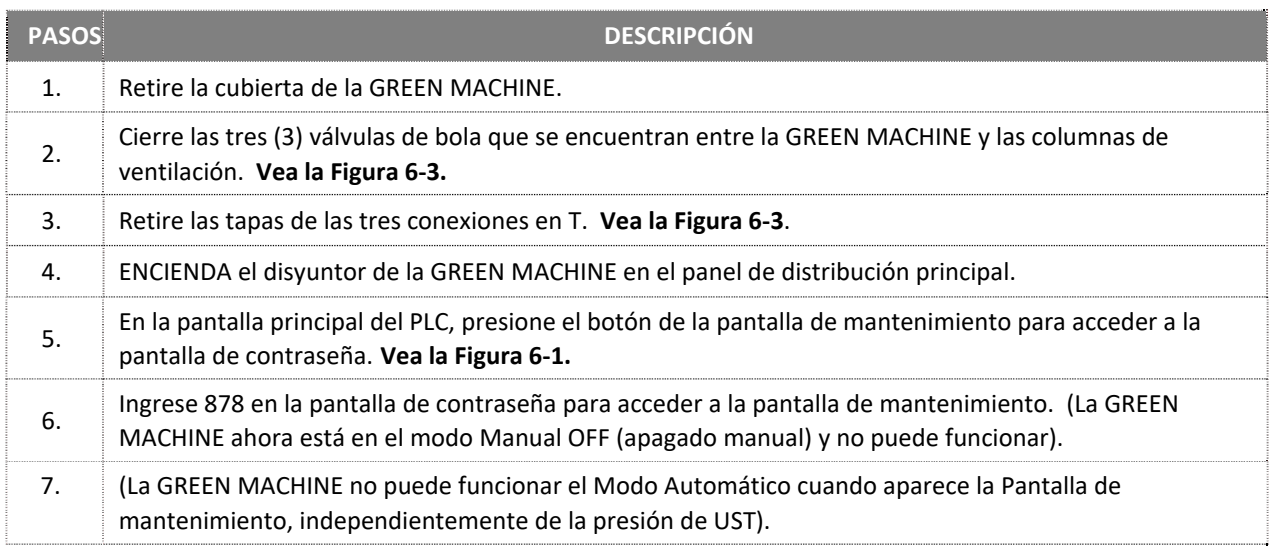

# 6.3 Pruebas de arranque posteriores a la instalación

 Durante las pruebas luego de la instalación, GREEN MACHINE utiliza aire externo (no vapor de gasolina de los UST) para realizar estas pruebas.

#### **Se deben realizar las pruebas siguientes en el orden que se indica a continuación para evitar daños a los equipos.**

- 6.5 Prueba de funcionamiento
- 6.6 Programación del relé de alarma de sobrellenado del sistema de administración de combustible de la GREEN MACHINE
- 6.7 Prueba de la alarma de sobrellenado en el panel de control de VST de la GREEN MACHINE
- 6.8 Procedimiento para cambiar la fecha y la hora
- 6.9 Presentación del Apéndice B y obtención del código de verificación
- El paso final en el proceso de instalación es poner en marcha la GREEN MACHINE y dejarla lista para funcionar.
- Este proceso final de puesta en marcha requiere un código de verificación que se ingresará en el PLC.

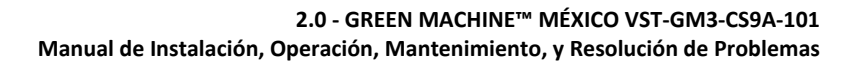

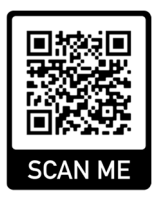

## 6.4 Cómo obtener un código de verificación

- 1. Visite el sitio web de VST: https://vsthose.com/education‐gm3‐cs9a‐mexico/
- 2. **Haga clic en "Contratista de Inicio" Nota: Si no ha recibido formación para realizar la puesta en marcha o el Apéndice B, vea los vídeos de formación en "Contratista de Inicio" y luego vaya al paso 3.**
- 3. Haga clic en "Apéndice B Formulario de salida del contratista de inicio."
- 4. Complete el Apéndice B con las fotos requeridas y luego haga clic en Enviar. VST verificará el Apéndice B y lo aprobará antes de enviar el código.
- 5. Usted recibirá un correo electrónico de VST con el código de verificación y una copia del Apéndice B completado.

### 6.5 Prueba de funcionamiento

#### 6.5.1 Propósito de la prueba de funcionamiento

 El propósito de la prueba de funcionalidad es para comprobar el funcionamiento correct del panel de control, la bomba de vacío y las válvulas de control.

#### 6.5.2 Preparación para la prueba de funcionamiento

1. En el panel de control de VST, verifique que aparezca la pantalla de mantenimiento en el PLC.

**Vea la Figura 6‐2**. (La GREEN MACHINE ahora está en el modo Manual OFF [apagado manual] y no funcionará.)

Si el PLC no se encuentra en la pantalla de mantenimiento: En la pantalla principal, presione el botón de la pantalla de mantenimiento para acceder a la pantalla de contraseña. Luego, ingrese la contraseña para acceder a la pantalla de mantenimiento. La contraseña es 878.

- 2. En GREEN MACHINE, asegúrese de que se hayan retirado los bloqueos de las tres válvulas de bola, las tres válvulas estén cerradas y las tapas de las tres conexiones en T se hayan retirado. **Vea la Figura 6‐3**.
- 3. Retire la cubierta de la GREEN MACHINE.

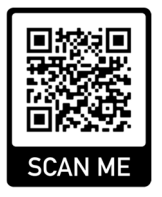

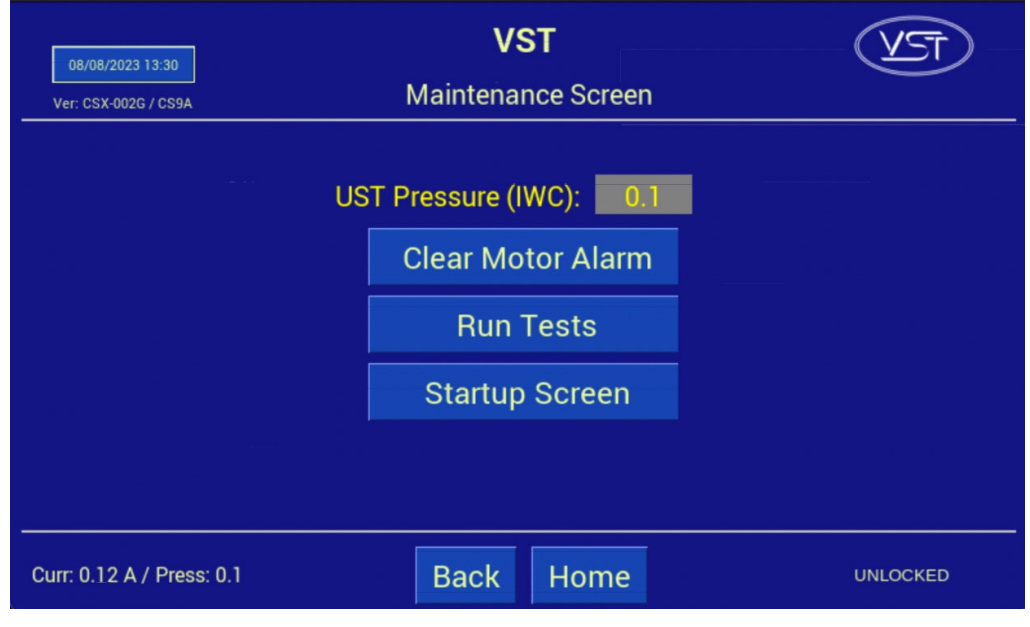

**Figure 6‐2: Pantalla de mantenimiento**

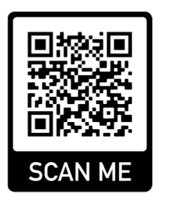

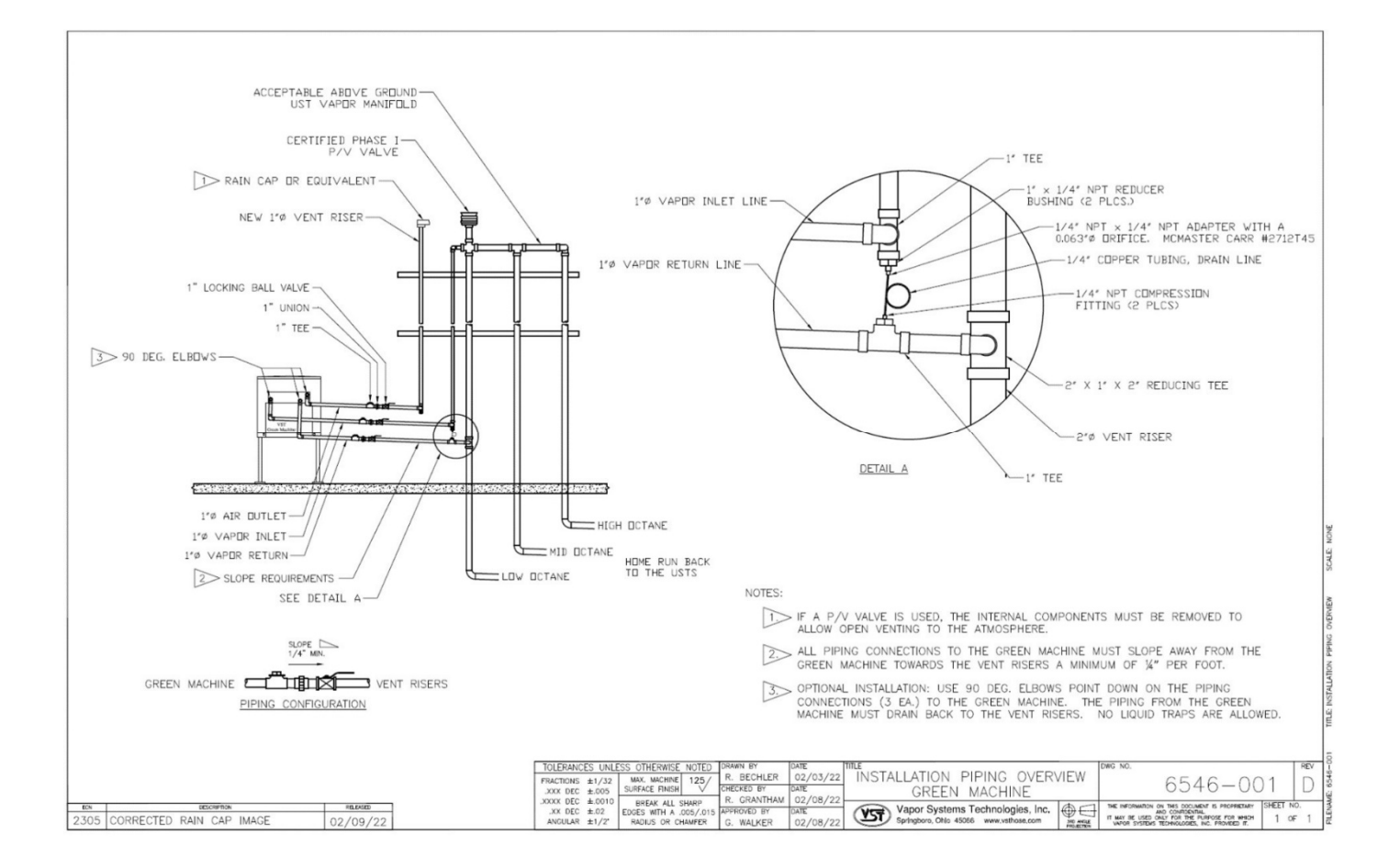

**Figure 6‐3: Esquema de la tubería de vapores de la GREEN MACHINE**

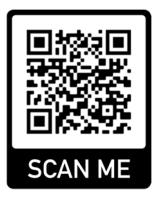

#### 6.5.3 Procedimientos de la prueba de funcionamiento

- 1. Presione el botón "Run Tests" para acceder a la pantalla de la prueba de funcionamiento. **Vea la Figura 6‐2**.
- 2. Para comenzar la prueba de funcionamiento, presione el botón "Start" (inicio). **Vea la Figura 6‐4.**
- 3. Para iniciar la prueba de funcionalidad, presione el botón Start. **Vea la Figura 6‐5**.
- 4. GREEN MACHINE funcionará por 60 segundos y luego se purgará por 60 segundos (esto es un ciclo).
- 5. GREEN MACHINE continuará su ciclo 5 veces o hasta que se presione el botón "Stop" para finalizar la prueba.

Hay 5 ciclos para proporcionar tiempo suficiente para realizar la prueba.

Al presionar el botón "Back" o "Home", el sistema regresará a la pantalla de mantenimiento y la GREEN MACHINE estará en el modo apagado.

- 6. Cuando haya terminado la prueba, el PLC mostrará el mensaje GREEN MACHINE OFF (Green Machine apagada).
- 7. Durante el modo de funcionamiento de 60 segundos: **Vea la Figura 6‐6**. Coloque su mano sobre la abertura de la conexión T en la entrada de vapores y perciba la succión.

Luego, coloque la mano sobre la abertura de la conexión en T en el retorno de vapor y verifique que no haya flujo de aire.

Luego, coloque la mano sobre la abertura de la conexión en T en la salida de aire y verifique que sople aire.

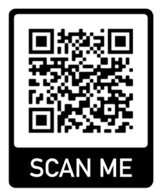

- 8 Durante el ciclo de funcionamiento:
	- a. Succión en la entrada de vapor: NORMAL
	- b. Aire soplando a través de la salida de aire: NORMAL
	- c. No sopla aire/no hay succión en el retorno de vapor: NORMAL
	- d. Si estas condiciones no se encuentran en las respectivas aberturas, verifique los siguientes elementos:

Asegúrese que la bomba de vacío no esté en estado de alarma. En tal caso, consulte el Capítulo 8: Resolución de problemas

Compruebe las válvulas de control para asegurarse que todas funcionen. Si no funcionan, consulte el Capítulo 8: Resolución de problemas.

Asegúrese que no haya suciedad en el asiento de la válvula. Si la hay, consulte el Capítulo 7.

Asegúrese que las tuercas cónicas estén ajustadas. Verifique cada tuerca cónica de 45 grados para asegurarse que estén ajustadas, pero no en exceso.

9. Durante el ciclo de purga de 60 segundos: **vea la Figura 6‐6**.

Una vez que haya comenzado el ciclo de purga, coloque la mano sobre la abertura de la conexión en T en el retorno de vapor y verifique si sopla aire.

Poco después de iniciado el ciclo de purga, se reducirá a cero el flujo del aire de soplado.

Luego, coloque la mano sobre la abertura de la conexión en T en el ingreso de vapor y verifique que no haya flujo de aire.

Luego, coloque la mano sobre la abertura de la conexión en T en la salida de aire y verifique que no haya flujo del aire de soplado.

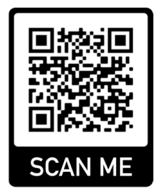

- 10. Durante el ciclo de purga:
	- a. No sopla aire/no hay succión en la entrada de vapor: NORMAL
	- b. No sopla aire/no hay succión en la salida de aire: NORMAL
	- c. Soplado momentáneo en el retorno de vapor: NORMAL
	- d. Si estas condiciones no se encuentran en las respectivas aberturas, verifique los siguientes elementos:
		- Asegúrese que la bomba de vacío no esté en estado de alarma. En tal caso, consulte el Capítulo 8: Resolución de problemas.
		- Compruebe las válvulas de control para asegurarse que todas funcionen. En tal caso, consulte el Capítulo 8: Resolución de problemas
		- Asegúrese que no haya suciedad en el asiento de la válvula. Si hay residuos, consulte el Capítulo 7 para la limpieza de las válvulas de control.
		- Asegúrese que las tuercas cónicas estén ajustadas. Verifique cada tuerca cónica de 45 grados para asegurarse que estén ajustadas, pero no en exceso.
- 11. Después de que la prueba de funcionamiento haya terminado:
	- Abra y bloquee las tres válvulas de bola que se encuentran entre la GREEN MACHINE y las columnas de ventilación, y reemplace las tapas en las tres conexiones en T.
	- En el PLC, presione el botón Home para regresar a la pantalla principal.

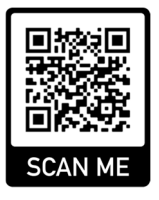

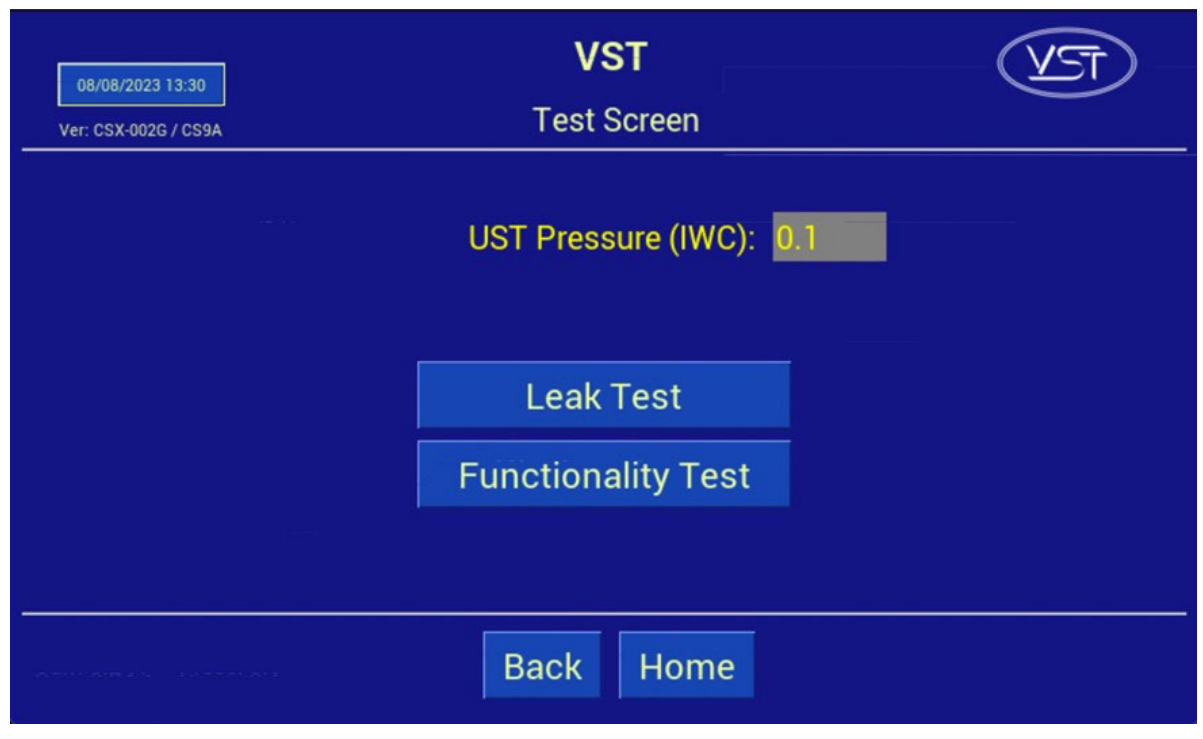

**Figure 6‐4: Pantalla de pruebas**

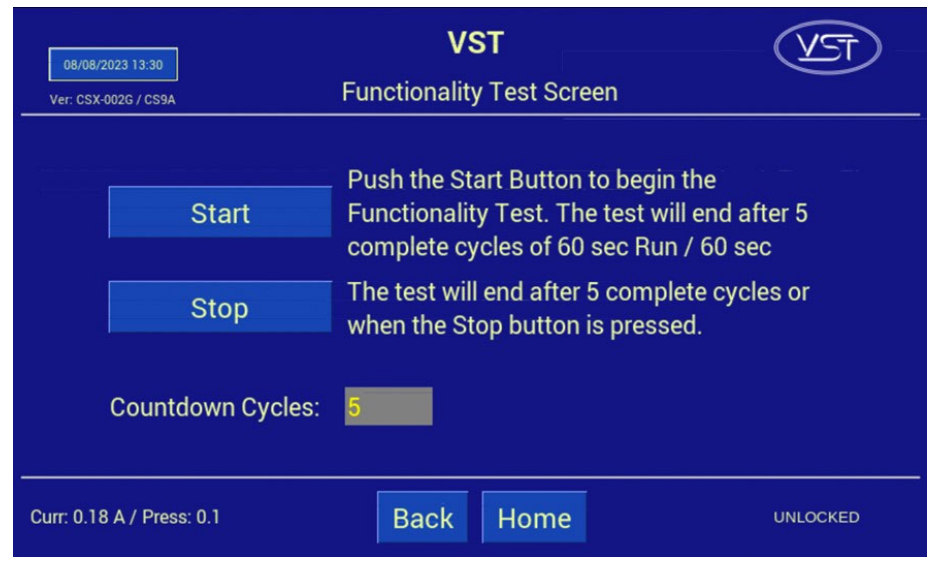

**Figure 6‐5: Pantalla de prueba de funcionalidad**

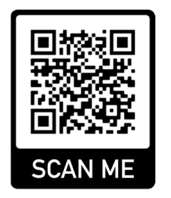

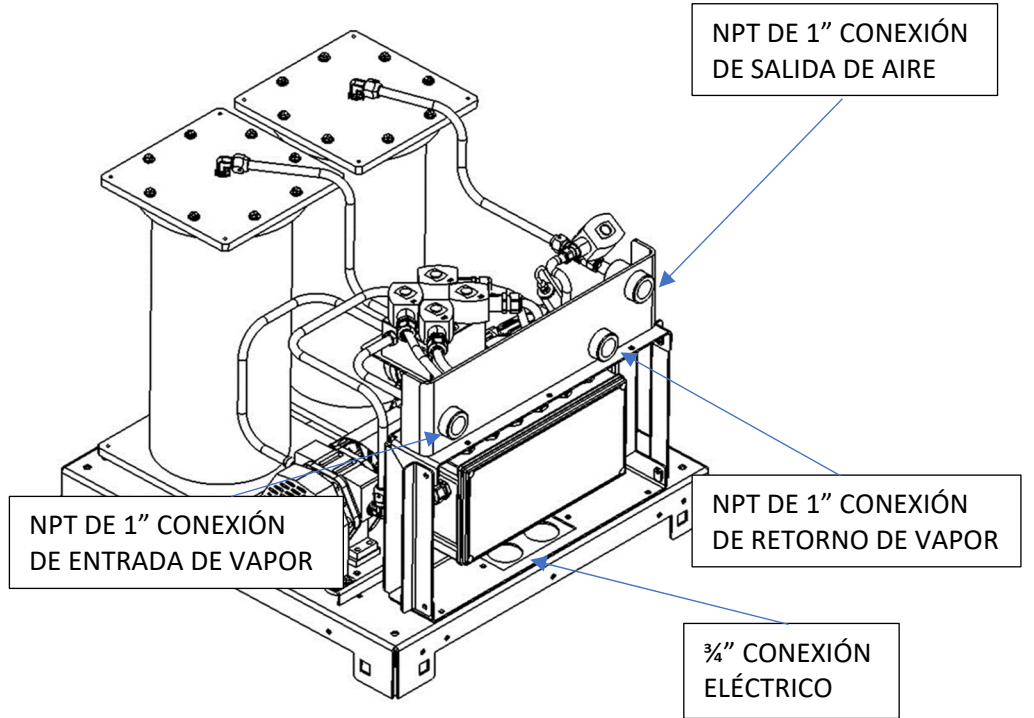

**Figure 6‐6: Diagrama de funcionamiento GREEN MACHINE**

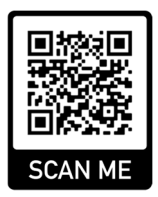

## 6.6 Programación del relé de alarma de sobrellenado del sistema de administración de combustible de la GREEN MACHINE

- El relé de salida de sobrellenado (N.C.) de TLS debe ser programado y probado por un técnico certificado por TLS.
- El contratista eléctrico o técnico certificado ha instalado el cableado de la señal de alarma de sobrellenado del panel de control de VST a un relé de salida de alarma de sobrellenado del sistema de administración de combustible, tomando nota del número de relé.
	- El panel de control de VST suministra 24 VCC al relé seco de la alarma de sobrellenado.
	- El relé "seco" de salida de la alarma de sobrellenado (normalmente cerrado) apaga la GREEN MACHINE cuando un UST alcanza el nivel de sobrellenado (90 %) durante una carga de combustible.
	- Etiquete el relé de sobrellenado "Alarma de sobrellenado de GM".
	- El cableado del panel de control de VST al sistema de administración de combustible DEBE instalarse antes de poder completar el arranque de la GREEN MACHINE.
	- Consulte los números de cables del bloque de terminales de sobrellenado:
		- 24 VCC (+) ‐ (Cable número 03030)
		- Señal de sobrellenado de 24 VCC (Señal) (Cable número 05050)
	- El relé de salida de sobrellenado (N.C.) de TLS debe ser programado y probado por un técnico certificado por TLS.

## 6.7 Prueba del relé de la alarma de sobrellenado en el sistema de administración de combustible

- Pruebe el relé de salida que se programó en el paso anterior.
- El panel de control del VST mostrará una alarma de sobrellenado, y esta alarma persistirá hasta 2 horas después de que finalice la condición de alarma (en este caso, la prueba).
- Para anular manualmente la alarma de sobrellenado una vez finalizada la prueba, navegue hasta la pantalla de inicio. **Ver la Figura 6‐9**
- Se puede acceder a la pantalla de inicio desde la pantalla de mantenimiento presionando botón de la pantalla de inicio e ingresando la contraseña "1793".
- En la pantalla de inicio, presione el botón Overfill Override.

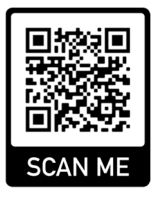

# 6.8 Procedimiento para cambiar la fecha y la hora

## 6.8.1 Procedimiento para cambiar la fecha y la hora

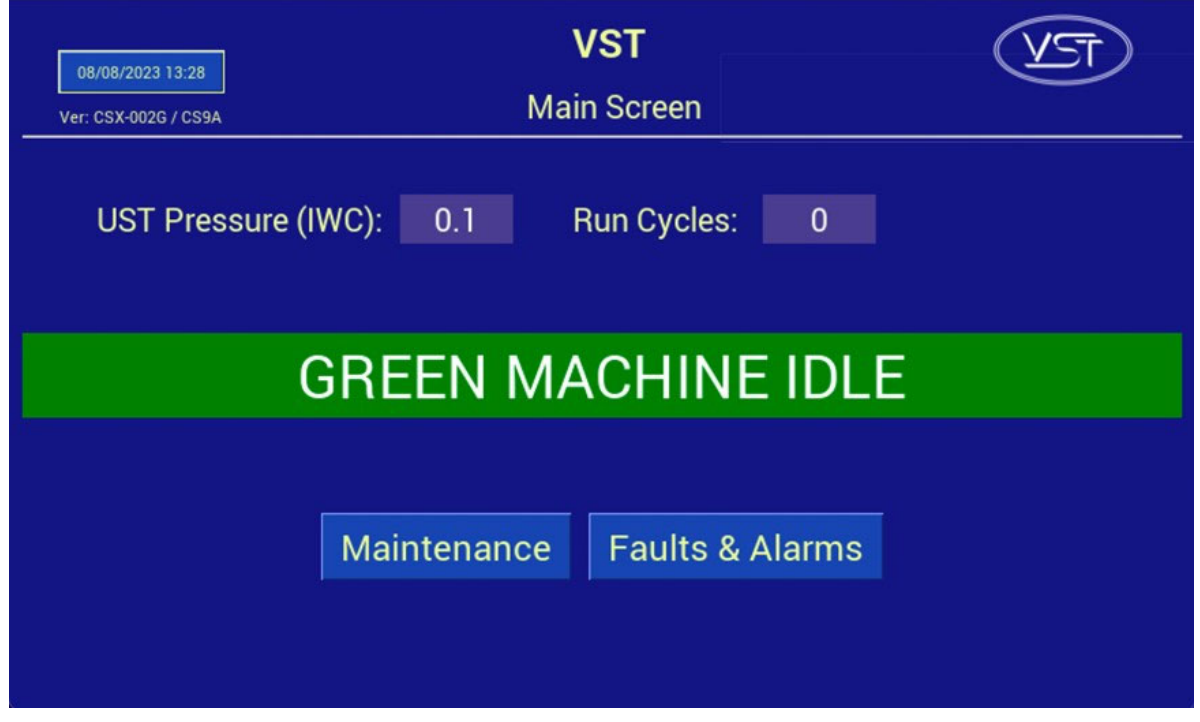

**Figure 6‐7: Pantalla principal**

- 1. En la pantalla principal, presione el botón de fecha y hora. Se abrirá la pantalla de la interfaz de fecha y hora. **Vea la Figura 6‐7**.
- 2. En la pantalla de la interfaz de fecha y hora, inserte la fecha: (MM/DD/AA) luego la hora: (HH:MM). **Vea la Figura 6‐8**.
- 3. Después de ajustar la fecha o la hora, presione el botón Enter para aceptar los cambios y regresar a la pantalla principal.
- 4. Después de regresar a la pantalla principal, compruebe que la fecha y hora sean correctas.

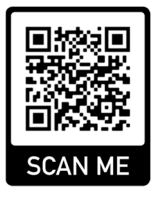

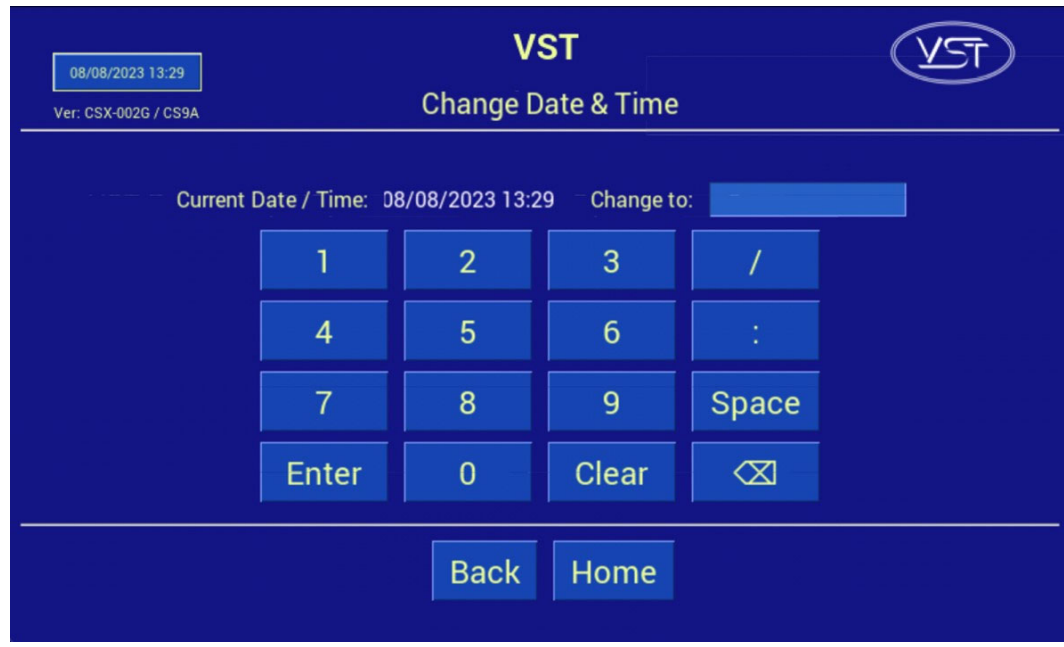

**Figure 6‐8: Pantalla de Fecha y Hora**

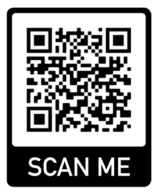

## 6.9 Presentación del Apéndice B a VST para el código de verificación

#### 6.9.1 Arranque de la GREEN MACHINE

- 1. Ingrese a https://vsthose.com/education‐gm3‐cs9a‐mexico/
- 2. **Haga clic en "Contratista de Inicio" Nota: Si no ha recibido formación para realizar la puesta en marcha o el Apéndice B, mire los videos en "Contratista de Inicio"**
- 3. Haga clic en "Apéndice B Formulario de salida del contratista de inicio"
- 4. **Complete y envíe el Apéndice B con las fotos requeridas. VST verificará el Apéndice B y lo aprobará antes de enviar el código**
- 5. **Reciba un correo electrónico de VST con el Código de verificación y una copia del Apéndice B**

#### 6.9.2 Procedimientos

1. Aplique energía al panel de control de VST

El PLC arranca en la pantalla principal donde la GREEN MACHINE aparece DESACTIVADA. Vea la **Figura 6‐1.**

- 2. Presione el botón Maintenance (Mantenimiento), luego ingrese 878 en la pantalla de contraseña y acceda a la pantalla de mantenimiento.
- 3. De acuerdo con el Capítulo 6: Pruebas y arranque, complete las secciones siguientes: Secciones del Capítulo 6 de referencia:

#### **Sección Título**

- 6.5 Realizar la prueba de funcionalidad
- 6.6 Programación del relé de sobrellenado del sistema de administración de combustible para la alarma de sobrellenado del GM
- 6.7 Realizar la prueba de la alarma de sobrellenado
- 6.8 Cambiar la fecha/hora según la zona horaria
- 6.9 Cómo presentar el Apéndice B a VST para obtener el código de verificación
- 4. Complete el Apéndice B, Formulario de lista de verificación, luego presione el botón SUBMIT (ENVIAR). (TODOS LOS CAMPOS DEL APÉNDICE B DEBEN MARCARSE O COMPLETARSE, INCLUIDAS LAS IMÁGENES).
- 5. Se envía un correo electrónico con el código de verificación a la persona que realiza el arranque después de que el Apéndice B se envía a VST.

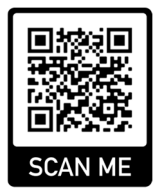

- 6. En la pantalla de mantenimiento, presione el botón "Startup" para navegar a la pantalla de inicio. La contraseña para esta pantalla es "1793". **Vea la Figura 6‐2.**
- 7. Presione el botón "Startup Code". **Vea la Figura 6‐9**.
- 8. En la pantalla del código de verificación, ingrese el código que recibió por correo electrónico, luego presione ENTER .**Vea la figura 6‐10.**
- 9. Si se ingresa el código correcto, el PLC mostrará la pantalla principal y GREEN MACHINE ahora funcionará.
- 10. Si se ingresa un código incorrecto, la pantalla del código de verificación estará en blanco
- 11. Una vez que ingresa el CÓDIGO de verificación correcto, el PLC regresa a la pantalla principal y la GREEN MACHINE funciona completamente.
- 12. En la pantalla principal, GREEN MACHINE se encenderá si la presión del UST es igual o superior al punto de configuración .20 IWC y se mantendrá apagado si la presión del UST es menor que el punto de configuración.
- 13. La GREEN MACHINE:
	- funciona
	- Se ha completado y verificado el arranque
	- La protección contra sobrellenado se ha instalado y probado

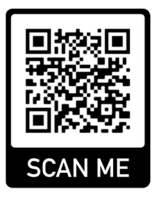

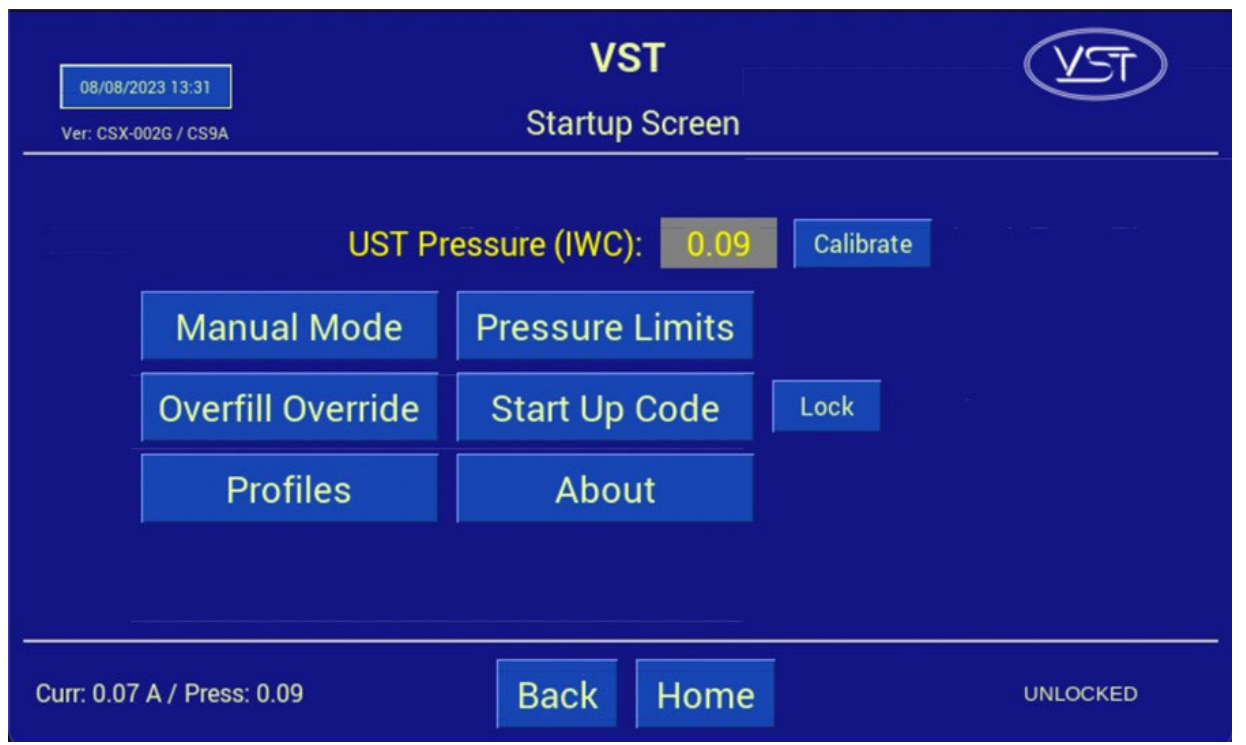

**Figure 6‐9: Pantalla de inicio**

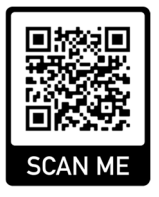

| 08/08/2023 13:33<br>Ver: CSX-002G / CS9A                 |       |                | <b>VST</b><br><b>Startup Code Entry</b> |             |   |  |
|----------------------------------------------------------|-------|----------------|-----------------------------------------|-------------|---|--|
| <b>Enter Your Startup Code:</b>                          |       |                |                                         |             |   |  |
|                                                          |       | $\overline{2}$ | 3                                       | A           | E |  |
|                                                          | 4     | 5              | $6\phantom{1}$                          | B           | F |  |
|                                                          | 7     | 8              | 9                                       | $\mathsf C$ |   |  |
|                                                          | Enter | $\overline{0}$ | Clear                                   | D           |   |  |
|                                                          |       |                |                                         |             |   |  |
| Consideration of the construction<br><b>Back</b><br>Home |       |                |                                         |             |   |  |

**Figure 6‐10: Pantalla de contraseña de inicio**